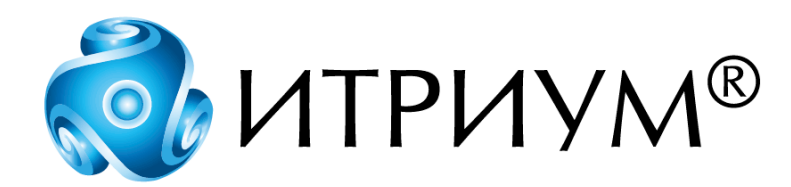

# **Программное обеспечение интегрированной системы безопасности ITRIUM®**

# **Контроллер НЕЙРОСС КБУ-ТС**

# **Руководство пользователя**

Санкт-Петербург 2020

# Содержание

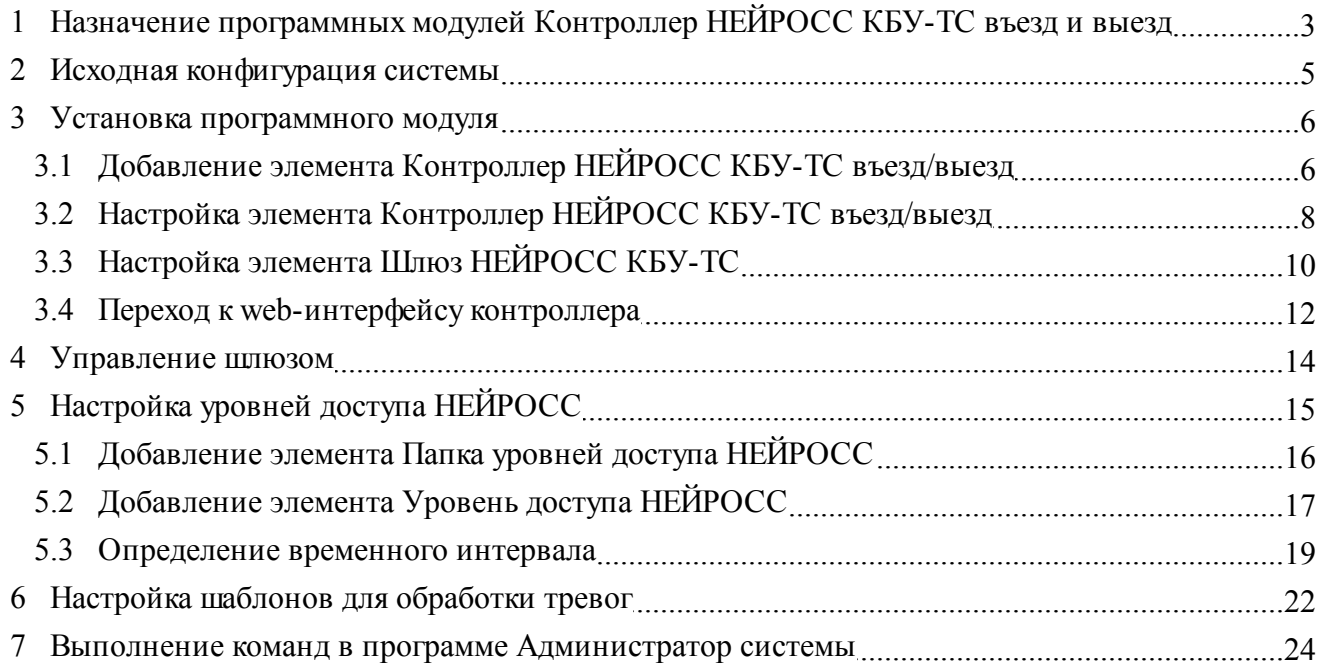

# <span id="page-2-0"></span>**1 Назначение программных модулей Контроллер НЕЙРОСС КБУ-ТС въезд и выезд**

**Контроллеры НЕЙРОСС КБУ-ТС (въезд и выезд)** используются в системе проверки и допуска транспортных средств для построения транспортного контрольно-пропускного пункта (КПП):

- · На КПП реализуется несколько въездных и выездных полос.
- · На каждой из полос реализуется пропускной въездной или выездной шлюз.
- · На каждом въездном или выездном шлюзе установлен один *Контроллер НЕЙРОСС КБУ-ТС (въезд или выезд)*.

Программный модуль **Контроллер НЕЙРОСС КБУ-ТС въезд** предназначен для интеграции **Контроллера НЕЙРОСС КБУ-ТС (въезд)** в систему ITRIUM®.

Примечание: **Контроллер НЕЙРОСС КБУ-ТС (въезд)** представляет собой набор устройств, в составе которого:

- · Контроллер КБУ-2 (ULTIMA-EXT-5) Контроллер систем контроля и управления доступом с двумя точками доступа. Подробнее см. [http://www.itrium.ru/products/hardware/58/204/.](http://www.itrium.ru/products/hardware/58/204/)
- · Модуль-расширитель МК-МР.

**Программный модуль Контроллер НЕЙРОСС КБУ-ТС выезд** предназначен для интеграции **Контроллера НЕЙРОСС КБУ-ТС (выезд)** в систему ITRIUM®.

Примечание: **Контроллер НЕЙРОСС КБУ-ТС (выезд)** представляет собой:

· Контроллер КБУ-2 (ULTIMA-EXT-5) — Контроллер систем контроля и управления доступом с двумя точками доступа. Подробнее см. [http://www.itrium.ru/products/hardware/58/204/.](http://www.itrium.ru/products/hardware/58/204/)

#### **Функции Контроллера НЕЙРОСС КБУ-ТС (въезд или выезд):**

- · Обеспечение мониторинга состояния и управление оборудованием шлюза (петли, светофоры, шлагбаумы);
- · Пересылка извещений о текущем состоянии и событиях шлюза.

#### **Функции программного модуля Контроллер НЕЙРОСС КБУ-ТС въезд/выезд:**

- · Предоставление актуальной информации о состоянии и режиме работы шлюза за счет получения извещений от Контроллера НЕЙРОСС КБУ-ТС о текущем состоянии и событиях шлюза (подписка на извещения);
- · Предоставление инструментов корректировки состояния и режима работы шлюза:
	- · Изменение режима работы шлюза: с досмотром, без досмотра;
	- · Передача команд контроллеру: блокировка, разблокировка, смена режима работы, сброс.

Описание системы проверки и допуска транспортных средств при въезде на охраняемую территорию

Каждый въезд организован в виде шлюза и имеет первый (впускающий) и второй (выпускающий) шлагбаумы. Каждый шлагбаум имеет два индукционных датчика нахождения ТС в зоне шлагбаума. Рядом со шлагбаумами шлюза расположено по одному двухцветному (красный/зеленый цвета) светофору.

На дорожном покрытии перед впускающим шлагбаумом отмечена стоп-линия, обозначающая зону комфортного автоматического распознавания ГРН.

В дорожном покрытии в шлюзе вмонтированы средства досмотра днища Кобра.

Перед выпускающим шлагбаумом шлюза расположена стойка со считывателем карт доступа и диспенсер для выдачи парковочных билетов системы Scheidt&Bachmann. Водитель, въехавший в шлюз, может выехать на охраняемую территорию через второй (выпускающий) шлагбаум, получив билет на стойке диспенсера Scheidt&Bachmann или приложив карту доступа к считывателю.

#### **Описание системы проверки и допуска транспортных средств при выезде с охраняемой территории**

Каждый выезд оснащен только одним, выездным шлагбаумом. Шлагбаум имеет два индукционных датчика нахождения ТС в зоне шлагбаума. Перед шлагбаумом расположен двухцветный (красный/зеленый цвета) светофору;

На дорожном покрытии перед выездным шлагбаумом отмечена стоп-линия, обозначающая зону комфортного автоматического распознавания ГРН. Также перед шлагбаумом расположена стойка со считывателем карт доступа и ридер для считывания данных парковочных билетов системы Scheidt&Bachmann и автоматическая касса оплаты парковки. Водитель может выехать с охраняемой территории, предъявив билет ридеру системы Scheidt&Bachmann или приложив карту доступа к считывателю.

В данном руководстве описывается процесс установки и настройки **программного модуля Контроллер НЕЙРОСС КБУ-ТС въезд/выезд**.

# <span id="page-4-0"></span>**2 Исходная конфигурация системы**

Перед установкой **программных модулей Контроллер НЕЙРОСС КБУ-ТС въезд или выезд** выполните следующие шаги:

- 1. Установите на компьютере системы, работающем круглосуточно, программный комплекс ITRIUM® (см. установочный диск ITRIUM®, раздел "Руководство по инсталляции").
- 2. В качестве браузера, используемого на компьютере по умолчанию, укажите браузер Google Chrome версии 10.0 и выше или Mozilla Firefox версии 3.6.16 и выше.
- 3. Подключите **Контроллер НЕЙРОСС КБУ-ТС (въезд)** или **Контроллер НЕЙРОСС КБУ-**

**ТС (выезд)** к проводной локальной сети.

- 4. Перейдите к web-интерфейсу контроллера и укажите IP-адрес контроллера и маску используемой локальной сети (см. Руководство по эксплуатации в формате PDF на странице с описанием контроллера [http://www.itrium.ru/products/hardware/58/204"](http://www.itrium.ru/products/hardware/58/204/)). Повторите пункты 3-4 для каждого из используемых в системе контроллеров.
- 5. Запустите программу "Администратор системы", входящую в состав программного комплекса ITRIUM®, и выполните вход в нее.
- 6. Добавьте в дерево элементов системы и настройте следующие элементы:
	- · **Служба кеширования видеоданных** служба используется в качестве источника видеоинформации для компонента интеграции системы распознавания государственных регистрационных знаков транспортных средств АПК "Автоураган" компании ООО "Технологии распознавания" (**Драйвера Автоураган**) (см. установочный диск ITRIUM®, раздел **Документация** — **Службы** — **Служба кеширования видеоданных**).
	- · **Служба интеграции с системой Кобра** служба предназначена для обеспечения взаимодействия с **Системой досмотра днища автомобилей Кобра** компании «НТБ» (ООО «НаукаТехникаБезопасность», торговая марка РОССКАН) (см. установочный диск ITRIUM®, раздел **Документация** *—* **Службы** *—* **Служба интеграции с системой Кобра**).
- 7. Добавьте в дерево элементов системы и настройте следующие элементы:
	- · **Сеть IP-устройств** элемент выполняет роль каталога для элементов системы, соответствующих IP-контроллерам НЕЙРОСС;
	- · **Служба событий IP-устройств** служба осуществляет проверку связи с контроллерами НЕЙРОСС, подписку на извещения от контроллеров НЕЙРОСС, получает извещения от контроллеров НЕЙРОСС и осуществляет передачу этих извещений *Службе IP-устройств НЕЙРОСС*;
	- · **Служба IP-устройств НЕЙРОСС** служба принимает и обрабатывает извещения, которые передаются в систему ITRIUM® *Службой событий IP-устройств* и передает команды контроллерам НЕЙРОСС.

Инструкцию по установке и настройке данных элементов см. в документе **Программные средства взаимодействия ITRIUM® и контроллеров НЕЙРОСС** (см. установочный диск ITRIUM®, раздел **Документация** *—* **Службы** *—* **Служба IP-устройств НЕЙРОСС**).

8. Запустите **Службу событий IP-устройств** и **Службу IP-устройств НЕЙРОСС***.*

## <span id="page-5-0"></span>**3 Установка программного модуля**

Установка **программного модуля Контроллер НЕЙРОСС КБУ-ТС въезд/выезд** осуществляется с помощью программы "Администратор системы".

Для установки выполните следующие шаги:

- 1. К элементу **Сеть IP-устройств** добавьте дочерний элемент **Контроллер НЕЙРОСС КБУ-ТС въезд** или **Контроллер НЕЙРОСС КБУ-ТС выезд** в зависимости от назначения для каждого из используемых в системе **Контроллеров НЕЙРОСС КБУ-ТС** *(въезд/выезд)*  см. раздел [Добавление элемента Контроллер НЕЙРОСС КБУ-ТС въезд/выезд](#page-5-1) данного руководства.
- 2. Настройте частные свойства элемента **Контроллер НЕЙРОСС КБУ-ТС въезд** или **Контроллер НЕЙРОСС КБУ-ТС выезд** — см. раздел [Настройка элемента Контроллер](#page-7-0) [НЕЙРОСС КБУ-ТС въезд/выезд.](#page-7-0)
- 3. Настройте частные свойства автоматически добавляемого дочернего элемента **Шлюз НЕЙРОСС КБУ-ТС** — см. раздел [Настройка элемента Шлюз НЕЙРОСС КБУ-ТС.](#page-9-0)
- 4. Повторите пункты 2 4 для каждого из используемых в системе контроллеров НЕЙРОСС КБУ-ТС.
- 5. Так как в системе проверки и допуска ТС Контроллер НЕЙРОСС КБУ-ТС въезд/выезд используется в качестве контроллера доступа, настройте элементы **Папка уровней доступа** и **Уровень доступа**. Для пропусков в разделе **Доступ** настройте **Режимы доступа** со ссылками на созданные уровни доступа (элемент **Ссылка на уровень доступа**) — см. раздел [Настройка уровней доступа](#page-14-0) данного руководства.
- 6. Настройте шаблоны для обработки тревог операторами в АРМ АвтоКПП (Режим **АвтоКПП** в "Программе видеонаблюдения", см. установочный диск ITRIUM®, раздел **Документация** *—* **Программы** *—* **Программа видеонаблюдения**) — см. раздел [Настройка](#page-21-0) [шаблонов для обработки тревог](#page-21-0) данного руководства.

#### <span id="page-5-1"></span>**3.1 Добавление элемента Контроллер НЕЙРОСС КБУ-ТС въезд/выезд**

[Справка. Выполнение команд в программе Администратор системы](#page-23-0)

**Важно:** Элемент **Контроллер НЕЙРОСС КБУ-ТС въезд/выезд** представляет в конфигурации системы **Контроллер НЕЙРОСС КБУ-ТС (въезд или выезд)**. Добавьте в

конфигурацию системы столько элементов типа **Контроллер НЕЙРОСС КБУ-ТС въезд/выезд**, сколько контроллеров НЕЙРОСС КБУ-ТС установлено на вашем объекте.

Для добавления элемента **Контроллер НЕЙРОСС КБУ-ТС въезд/выезд** выполните следующие действия:

- 1. В дереве элементов системы выделите элемент **Сеть IP-устройств**.
- 2. Вызовите диалоговое окно **Добавить к "Сеть IP-устройств"**. Для этого на панели инструментов нажмите на кнопку Создать... <sup>Фа</sup>
- 3. В диалоговом окне **Добавить к "Сеть IP-устройств"** выделите элемент **Контроллер НЕЙРОСС КБУ-ТС въезд** или **Контроллер НЕЙРОСС КБУ-ТС выезд** в зависимости от вида подключенного контроллера (рисунок 1).

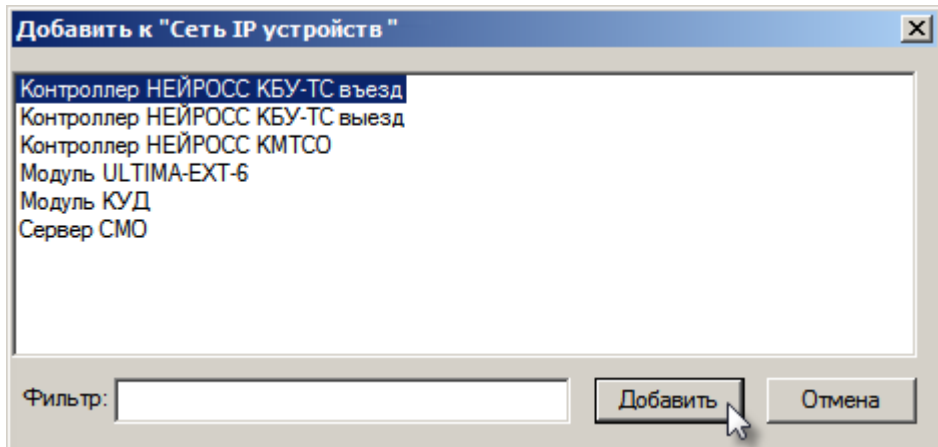

Рисунок 1 — Добавление элемента **Контроллер НЕЙРОСС КБУ-ТС въезд**

- 4. Нажмите кнопку **Добавить**.
- 5. В появившемся диалоговом окне **Свойства " Контроллер НЕЙРОСС КБУ-ТС въезд/выезд"** нажмите кнопку **Принять**.

Будет добавлен элемент **Контроллер НЕЙРОСС КБУ-ТС въезд/выезд** и его дочерний элемент **Шлюз НЕЙРОСС КБУ-ТС**. Элементы будут иметь иконки синего цвета и состояние [Состояние неизвестно].

Для просмотра списка добавленных элементов и их состояний выполните следующие действия:

1. Раскройте список дочерних элементов элемента **Сеть IP-устройств**. Для этого нажмите кнопку рядом с иконкой элемента **Сеть IP-устройств** (рисунок 2).

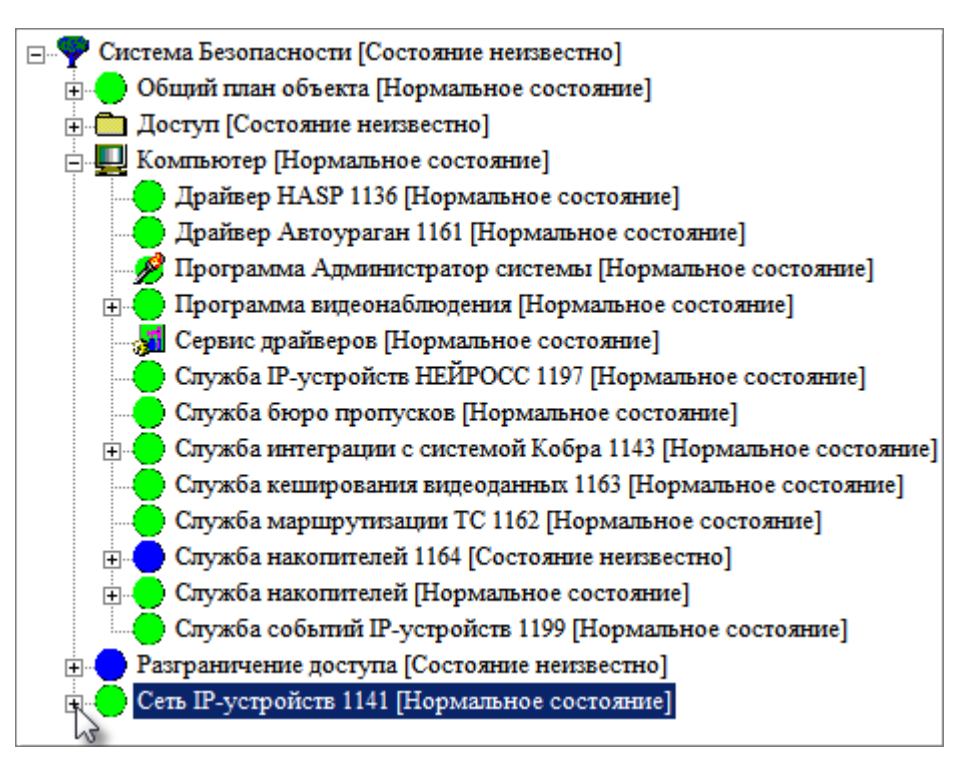

Рисунок 2 — Переход к дочерним элементам элемента **Сеть IP-устройств**

2. Раскройте список дочерних элементов элемента **Контроллер НЕЙРОСС КБУ-ТС въезд/выезд** (рисунок 3).

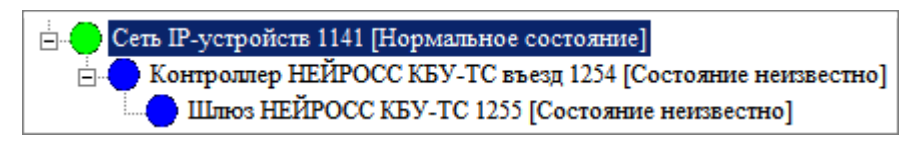

Рисунок 3 — **Сеть IP-устройств**. Дерево элементов

После добавления элемента **Контроллер НЕЙРОСС КБУ-ТС въезд/выезд** перейдите к настройке его частных свойств (см. раздел [Настройка элемента НЕЙРОСС КБУ-ТС въезд/выезд](#page-7-0) данного руководства).

**Важно:** Корректная настройка частных свойств элемента **Контроллер НЕЙРОСС КБУ-ТС** является обязательным условием обеспечения взаимодействия контроллера с системой ITRIUM®.

### <span id="page-7-0"></span>**3.2 Настройка элемента Контроллер НЕЙРОСС КБУ-ТС въезд/выезд**

[Справка. Выполнение команд в программе Администратор системы](#page-23-0)

Настройка частных свойств элемента **Контроллер НЕЙРОСС КБУ-ТС въезд/выезд** выполняется с помощью вкладки **Свойства**. Для перехода к этой вкладке выполните следующие действия:

1. Выделите элемент **Контроллер НЕЙРОСС КБУ-ТС въезд/выезд**.

2. На панели инструментов нажмите кнопку *Частные свойства* .

Настройте частные свойства элемента **Контроллер НЕЙРОСС КБУ-ТС въезд/выезд**, для этого:

1. На вкладке **Свойства** в поле **Сетевой адрес для отправки запросов на подписку** введите IP-адрес Контроллера НЕЙРОСС КБУ (рисунок 4).

Примечание: IP-адрес присваивается контроллеру через web-интерфейс контроллера (см. раздел [Исходная конфигурация системы](#page-4-0) данного руководства, пункт 4), в данном поле необходимо указать этот адрес для оформления подписки на извещения.

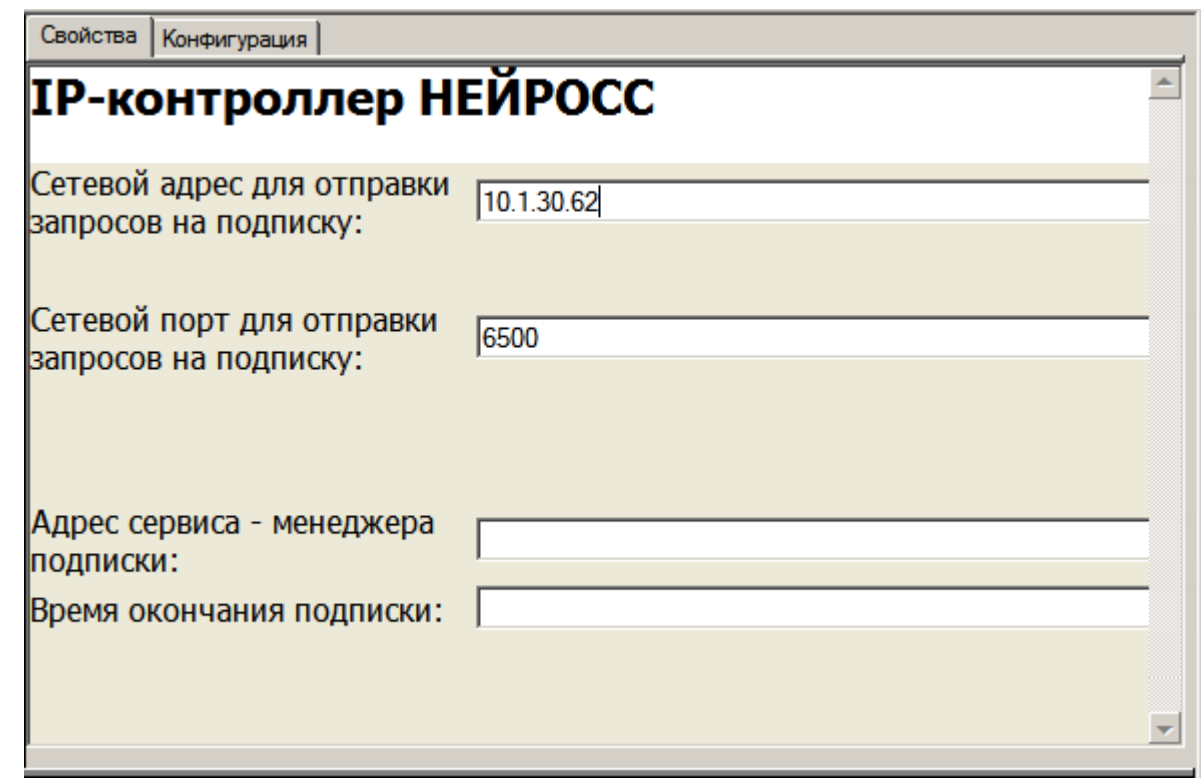

Рисунок 4 — Частные свойства элемента **Контроллер НЕЙРОСС КБУ-ТС въезд/выезд**, вкладка **Свойства**

- 2. В поле **Сетевой порт для отправки запросов на подписку** оставьте значение, заданное по умолчанию. Сетевой порт контроллера КБУ-ТС прописан в его настройках и не может быть изменен пользователем.
- 3. Поля **Адрес сервиса менеджера подписки** и **Время окончания подписки** оставьте пустыми. Указанные поля будут заполнены системой автоматически, если **Служба событий IP-устройств** запущена и её состояние **[Нормальное состояние]** (см. установочный диск ITRIUM®, раздел **Документация** *—* **Службы** *—* **Служба IP-устройств НЕЙРОСС** *—* Раздел **Служба событий IP-устройств**).
- 4. Нажмите кнопку **Сохранить** на панели инструментов.

Вид окна частных свойств элемента **Контроллер НЕЙРОСС КБУ-ТС въезд/выезд** по завершении процесса настройки см. на рисунке 5.

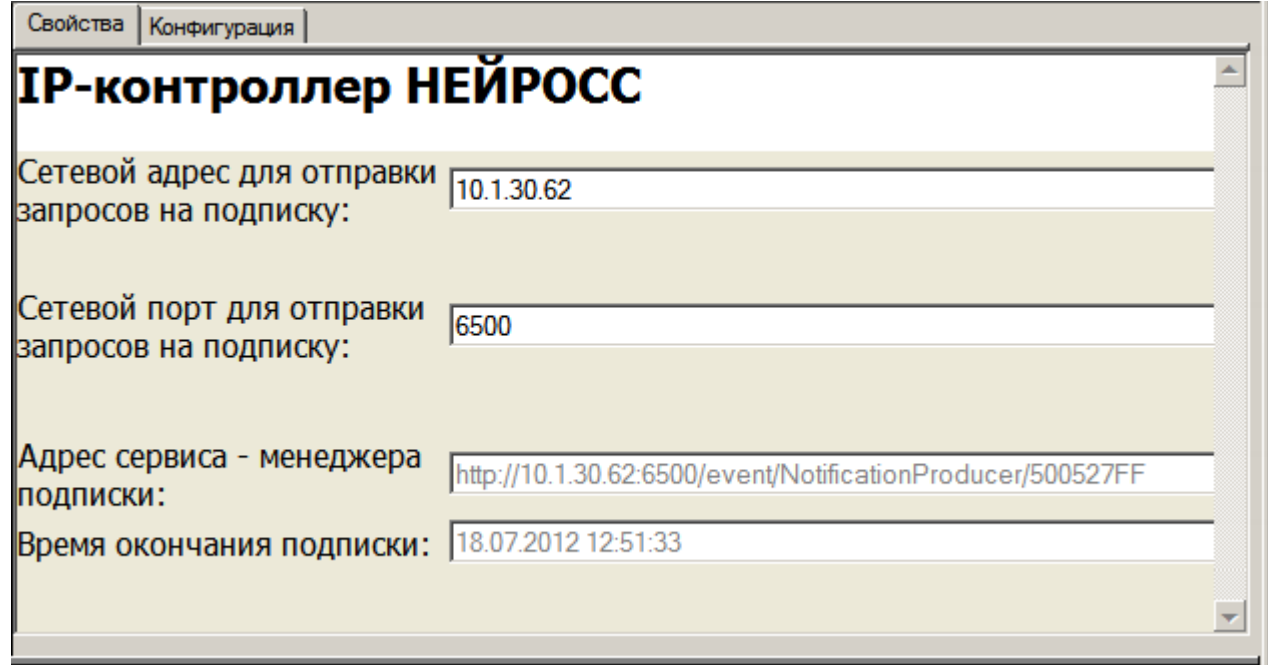

Рисунок 5 —Вкладка **Свойства**. Вид по окончании настройки контроллера

Выполните настройку частных свойств дочернего элемента **Шлюз НЕЙРОСС КБУ-ТС** (см. раздел Настройка элемента [Шлюз НЕЙРОСС КБУ-ТС](#page-9-0) данного руководства).

## <span id="page-9-0"></span>**3.3 Настройка элемента Шлюз НЕЙРОСС КБУ-ТС**

[Справка. Выполнение команд в программе Администратор системы](#page-23-0)

Настройка частных свойств элемента **Шлюз НЕЙРОСС КБУ-ТС** выполняется с помощью вкладки **Свойства**. Для перехода к этой вкладке выполните следующие действия:

- 1. Выделите элемент **Шлюз НЕЙРОСС КБУ-ТС**.
- 2. На панели инструментов нажмите кнопку **Частные свойства** .
- 3. В поле **Камера для распознавания ГРН ТС** в раскрывающемся списке выберите камеру, установленную в шлюзе. Видеоданные от этой камеры будут использоваться системой распознавания государственных регистрационных номеров ТС в данном шлюзе (рисунок 6).

Примечание: Выбранная камера должна быть предварительно настроена как *Источник видеоданных Службы кеширования видеоданных* (см. установочный диск ITRIUM®, раздел *Документация — Службы — Служба кеширования видеоданных*). *Служба маршрутизации ТС* передает сообщение в систему о необходимости распознавания ГРН ТС с данной камеры. *Служба кеширования видеоданных* выполняет декодирование для получения кадра

по указанной камере на указанный момент времени и передает полученный кадр на распознавание *Драйверу Автоураган*.

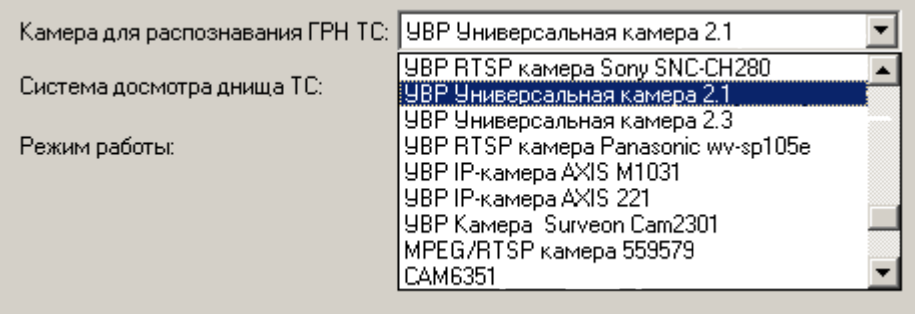

Рисунок 6 — Частные свойства элемента **Шлюз НЕЙРОСС КБУ-ТС**. Раскрыт список камер

4. В поле **Система досмотра днища ТС** в раскрывающемся списке выберите **Источник данных системы Кобра**, настроенный на данную полосу движения (рисунок 7).

Примечание: Элемент **Источник данных системы Кобра** является дочерним элементом **Службы интеграции с системой Кобра** (см. установочный диск ITRIUM®, раздел **Документация** *—* **Службы** *—* **Служба интеграции с системой Кобра**).

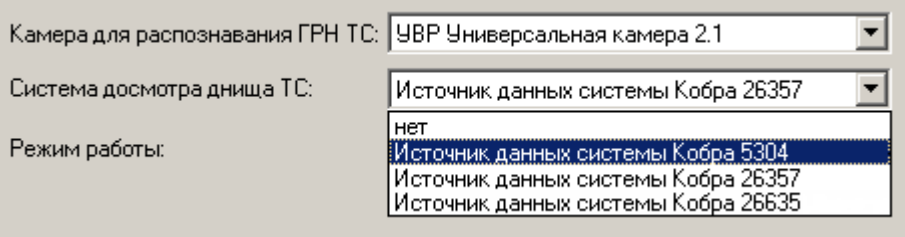

Рисунок 7 — Частные свойства элемента **Шлюз НЕЙРОСС КБУ-ТС**. Раскрыт список источников данных системы Кобра.

5. Задайте **Режим работы шлюза** (рисунок 8):

Режим **Свободный проезд** — Проезд ТС без досмотра. Водитель, въехавший в шлюз, может проехать на территорию объекта через второй (выпускающий) шлагбаум без досмотра, получив билет на стойке диспенсера или приложив карту доступа к считывателю, установленному перед вторым (выпускающим) шлагбаумом.

Режим **Проезд с досмотром** — Проезд ТС с досмотром. После въезда в шлюз ТС должно пройти процедуру досмотра. До окончания досмотра и разрешения оператора на выезд из шлюза диспенсер и считыватель карт доступа заблокированы, второй (выпускающий) шлагбаум закрыт. По окончании досмотра автомобиля оператор КПП разрешает пропуск ТС. Устройства въезда разблокируются. Водитель может проехать на территорию объекта через второй (выпускающий) шлагбаум, получив билет на стойке диспенсера или приложив карту доступа к считывателю.

| Камера для распознавания ГРН ТС: УВР Универсальная камера 2.3 |                                    |  |
|---------------------------------------------------------------|------------------------------------|--|
| Система досмотра днища ТС:                                    | Источник данных системы Кобра 5304 |  |
| Режим работы:                                                 | без досмотра • С с досмотром       |  |

Рисунок 8 — Частные свойства элемента **Шлюз НЕЙРОСС КБУ-ТС**

6. Нажмите кнопку **Сохранить** на панели инструментов.

Чтобы переименовать шлюз выполните следующую последовательность действий:

- 1. Выделите элемент **Шлюз НЕЙРОСС КБУ-ТС**.
- 2. Нажмите кнопку **Общие свойства** на панели инструментов.
- 3. В окне общих свойств в поле **Имя** задайте новое имя элемента (рисунок 9).

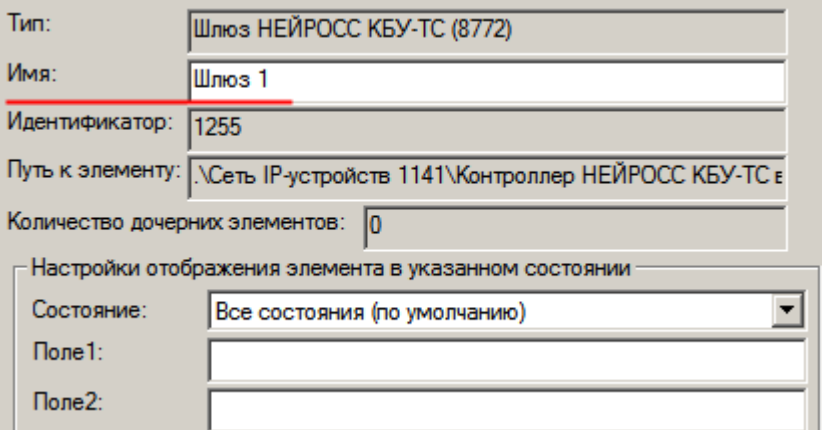

Рисунок 9 — Общие свойства элемента **Шлюз НЕЙРОСС КБУ-ТС**

4. Нажмите кнопку **Сохранить** на панели инструментов.

Настройка контроллера НЕЙРОСС КБУ-ТС проводится через web-интерфейс (см. раздел [Переход](#page-11-0) [к web-интерфейсу контроллера](#page-11-0) данного руководства).

Режимами работы шлюза можно управлять посредством контекстного меню элемента **Шлюз** НЕЙРОСС КБУ-ТС (см. раздел [Управление режимом работы шлюза](#page-13-0) данного руководства).

#### <span id="page-11-0"></span>**3.4 Переход к web-интерфейсу контроллера**

Переход от программы "Администратор системы"к web-интерфейсу контроллера НЕЙРОСС КБУ-ТС (въезд или выезд) вы можете выполнить с помощью вкладки **Конфигурация**, расположенной в окне частных свойств элемента **Контроллер НЕЙРОСС КБУ-ТС въезд/выезд**.

Для перехода к web-интерфейсу контроллера выполните следующие действия:

- 1. В дереве элементов системы выделите элемент **Контроллер НЕЙРОСС КБУ-ТС въезд/выезд**, соответствующий контроллеру, к web-интерфейсу которого необходимо выполнить переход.
- 2. На панели инструментов нажмите кнопку **Частные свойства** .
- 3. В окне частных свойств элемента выберите вкладку **Конфигурация** (рисунок 10).

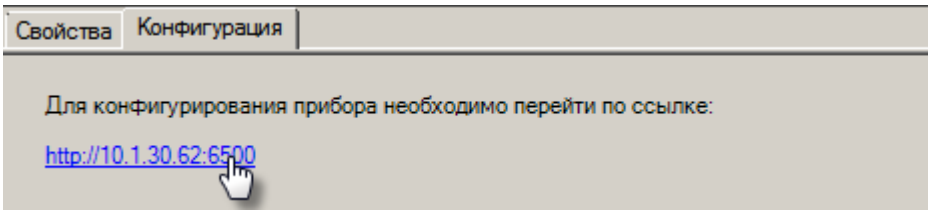

Рисунок 10 — Частные свойства элемента **Контроллер НЕЙРОСС КБУ-ТС въезд/выезд**, вкладка **Конфигурация**

4. Нажмите на ссылку вида http://[ip-адрес]:[порт]. В браузере, выбранном в вашей операционной системе в качестве браузера по умолчанию (см. раздел [Исходная](#page-4-0) [конфигурация системы](#page-4-0) данного руководства), откроется страница авторизации. Введите данные авторизации.

Примечание: Ссылка для перехода к web-интерфейсу контроллера генерируется системой автоматически на основании данных IP-адреса и порта, заданных на вкладке *Свойства* окна частных свойства элемента.

Главная страница web-интерфейса Контроллера НЕЙРОСС КБУ-ТС (въезд) представлена на рисунке 11.

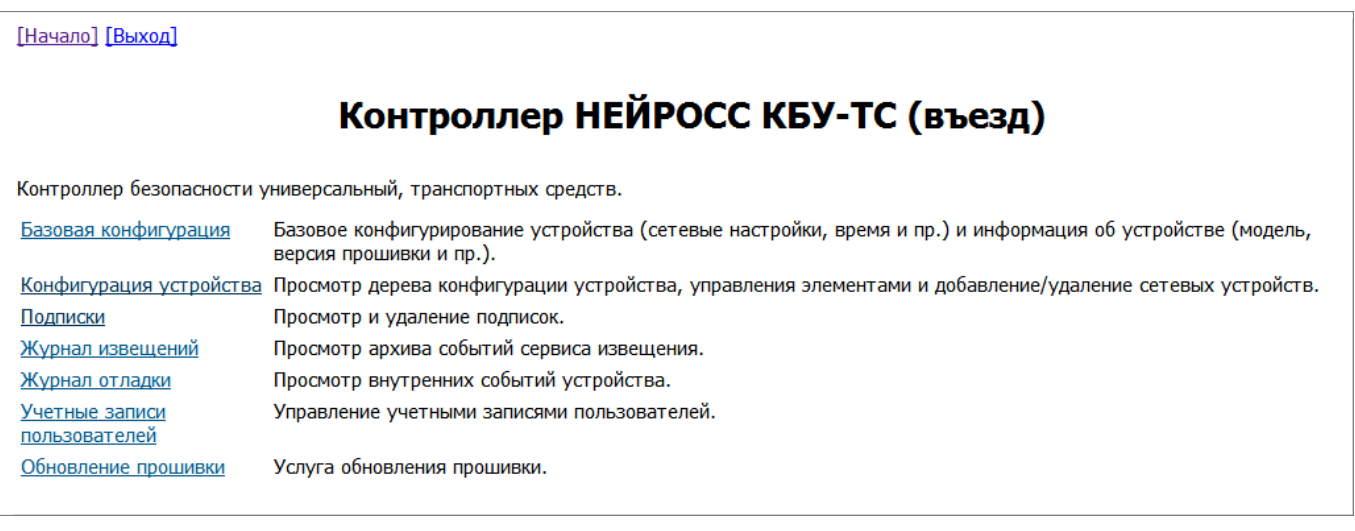

Рисунок 11 — Web-интерфейс контроллера. Главная страница

### <span id="page-13-0"></span>**4 Управление шлюзом**

[Справка. Выполнение команд в программе Администратор системы](#page-23-0)

В системе ITRIUM® реализована возможность управления режимом работы шлюза с помощью контекстного меню элемента **Шлюз НЕЙРОСС КБУ-ТС**:

Контекстное меню элемента типа **Шлюз НЕЙРОСС КБУ-ТС** содержит следующие команды (рисунок 12):

- · Команды блокировки и разблокировки контроллера:
	- · **Разблокировать** При включении контроллер находится в состоянии **Заблокирован** и не реагирует на сигналы от петель. Используйте эту команду для начала работы шлюза.
	- · **Заблокировать** Используйте эту команду, если не хотите получать сообщения о событиях шлюза.
- Команды управления режимом чрезвычайной ситуации, при котором разрешается беспрепятственный пропуск любых ТС, шлагбаумы шлюза постоянно открыты:
	- · **Запретить свободный проезд** Используйте эту команду для выхода из режима **ЧС, свободный проезд**.
	- · **Разрешить свободный проезд** Используйте эту команду при возникновении чрезвычайной ситуации для обеспечения беспрепятственного пропуска ТС.
- · Команды управления режимом техобслуживания, при котором проезд ТС запрещен, управление шлагбаумами осуществляют технические специалисты охраняемого объекта:
	- · **Завершить техобслуживание** Используйте эту команду для выхода из режима **Техобслуживание**.
	- · **Начать техобслуживание** Используйте эту команду, если проводится техобслуживание шлюза.
- · Команды управления режимом Проезд кортежа, при котором через шлюз следует кортеж ТС, шлагбаумы шлюза открыты:
	- · **Проезд кортежа** Используйте эту команду, если необходимо пропустить кортеж ТС.
- · Команды управления этапами проезда ТС через шлюз:
	- · **Досмотр завершен с тревогой** Используйте эту команду, если необходимо отметить тревогу в процессе досмотра ТС в шлюзе.
	- · **Досмотр завершен** Используйте эту команду, если необходимо завершить этап досмотра ТС и разрешить переход к следующему этапу проезда ТС.
	- · **Разрешить проезд** Используйте эту команду, если необходимо разрешить ТС проезд в шлюз.
- · Команда возврата к режиму по-умолчанию:
	- · **Сброс** Используйте эту команду при ошибках в работе шлюза, а также для выхода из режима **Проезд кортежа**. Шлюз перейдет в режим работы, заданный по умолчанию.

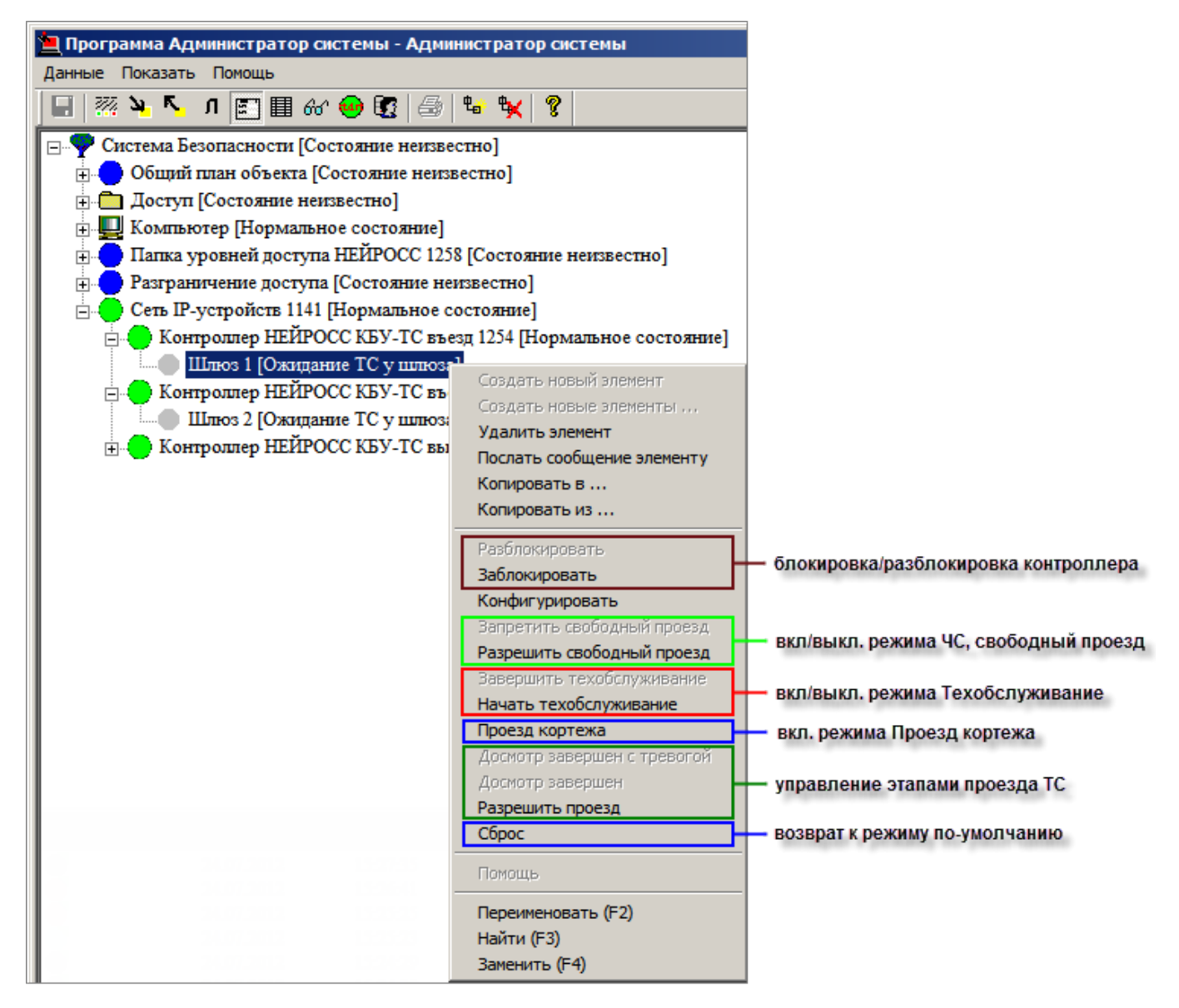

Рисунок 12 — Команды контекстного меню элемента типа **Шлюз НЕЙРОСС КБУ-ТС**

# <span id="page-14-0"></span>**5 Настройка уровней доступа НЕЙРОСС**

В системе проверки и допуска транспортных средств Контроллер НЕЙРОСС КБУ-ТС въезд/выезд используется в качестве контроллера доступа. Для Контроллеров НЕЙРОСС КБУ-ТС могут быть настроены **Уровни доступа НЕЙРОСС**. С помощью элементов типа **Уровень доступа НЕЙРОСС** определяются временные интервалы, в течение которых разрешен проезд ТС.

Для настройки уровней доступа НЕЙРОСС выполните следующую последовательность шагов:

- 1. Добавьте к дереву элементов системы безопасности элемент **Папка уровней доступа НЕЙРОСС**, если элемент отсутствует в конфигурации системы — см. раздел [Добавление](#page-15-0) [элемента Папка уровней доступа НЕЙРОСС](#page-15-0) данного руководства.
- 2. Добавьте дочерние элементы **Уровень доступа НЕЙРОСС** см. раздел [Добавление](#page-16-0) [элемента Уровень доступа НЕЙРОСС](#page-16-0) данного руководства.
- 3. Добавьте и настройте временные интервалы для элементов типа **Уровень доступа** см. раздел [Определение временного интервала](#page-18-0) данного руководства.
- 4. В разделе *Доступ* для каждой категории пропусков настройте элементы **Режим доступа** и **Ссылка на уровень доступа** (см. установочный диск ITRIUM®, раздел **Документация** — **Службы** — **Служба бюро пропусков** – раздел **Конфигурирование режимов доступа**).

Примечание: **Пропуска:**

Создание, удаление и модификация пропусков в ITRIUM® осуществляется с помощью "Программы оформления пропусков" (см. установочный диск ITRIUM®, раздел **Документация** *—* **Программы** *—* **Программа оформления пропусков**).

Взаимодействие базы данных пропусков с оборудованием, поддерживающим функции контроля доступа (контроллерами доступа), осуществляется с помощью "Службы бюро пропусков" (см. установочный диск ITRIUM®, раздел **Документация** *—* **Службы** *—* **Служба бюро пропусков**).

База данных пропусков располагается в папке **Доступ** дерева элементов.

### <span id="page-15-0"></span>**5.1 Добавление элемента Папка уровней доступа НЕЙРОСС**

[Справка. Выполнение команд в программе Администратор системы](#page-23-0)

Элемент **Папка уровней доступа НЕЙРОСС** играет роль каталога для группировки элементов **Уровень доступа НЕЙРОСС** и не имеет частных свойств.

Для добавления элемента **Папка уровней доступа НЕЙРОСС** выполните следующие действия:

- 1. В дереве элементов системы выделите корневой элемент **Система безопасности**.
- 2. Вызовите диалоговое окно **Добавить к "Система Безопасности"**. Для этого на панели инструментов нажмите на кнопку **Создать...** <sup>44</sup>
- 3. В диалоговом окне **Добавить к "Система Безопасности"** выделите элемент **Папка уровней доступа НЕЙРОСС** (рисунок 13).

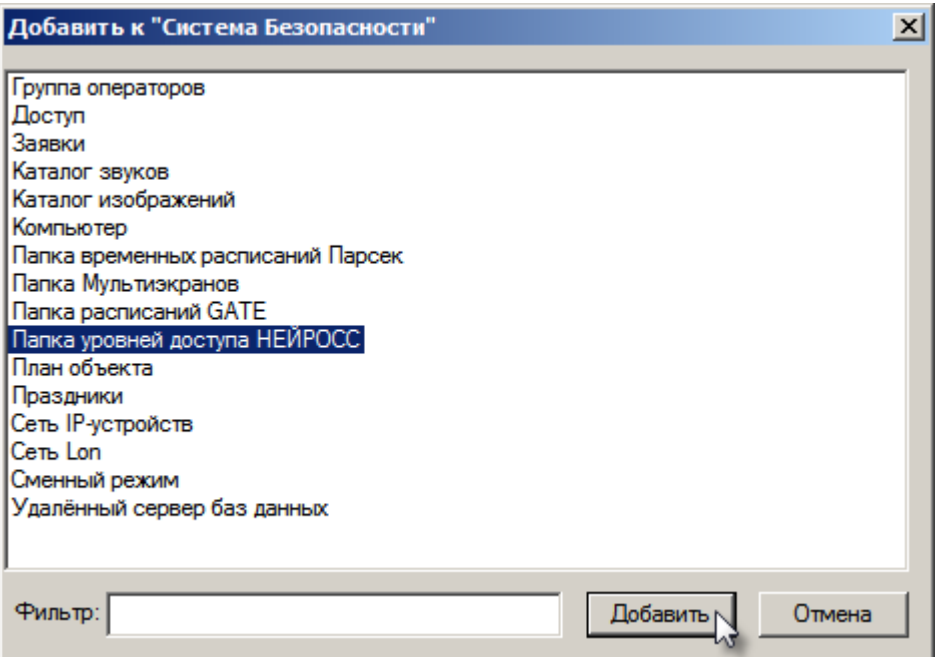

Рисунок 13 — Добавление элемента **Папка уровней доступа НЕЙРОСС**

4. Нажмите кнопку **Добавить**.

К элементу **Папка уровней доступа НЕЙРОСС** добавьте дочерний элемент **Уровень доступа НЕЙРОСС** (см. раздел [Добавление элемента Уровень доступа НЕЙРОСС](#page-16-0) данного руководства).

## <span id="page-16-0"></span>**5.2 Добавление элемента Уровень доступа НЕЙРОСС**

[Справка. Выполнение команд в программе Администратор системы](#page-23-0)

С помощью элементов типа **Уровень доступа НЕЙРОСС** определяются временные интервалы, в течение которых возможен проезд ТС через шлюз, работу которого обеспечивает **Контроллер НЕЙРОСС КБУ-ТС вьезд/выезд**. Проезд разрешается на основе идентификаторов пользователей.

Для добавления элемента **Уровень доступа НЕЙРОСС** выполните следующие действия:

- 1. В дереве элементов системы выделите элемент **Папка уровней доступа НЕЙРОСС**.
- 2. На панели инструментов нажмите на кнопку Создать... <sup>Ф</sup>а
- 3. В диалоговом окне **Свойства "Уровень доступа НЕЙРОСС"** нажмите кнопку **Принять** (рисунок 14).

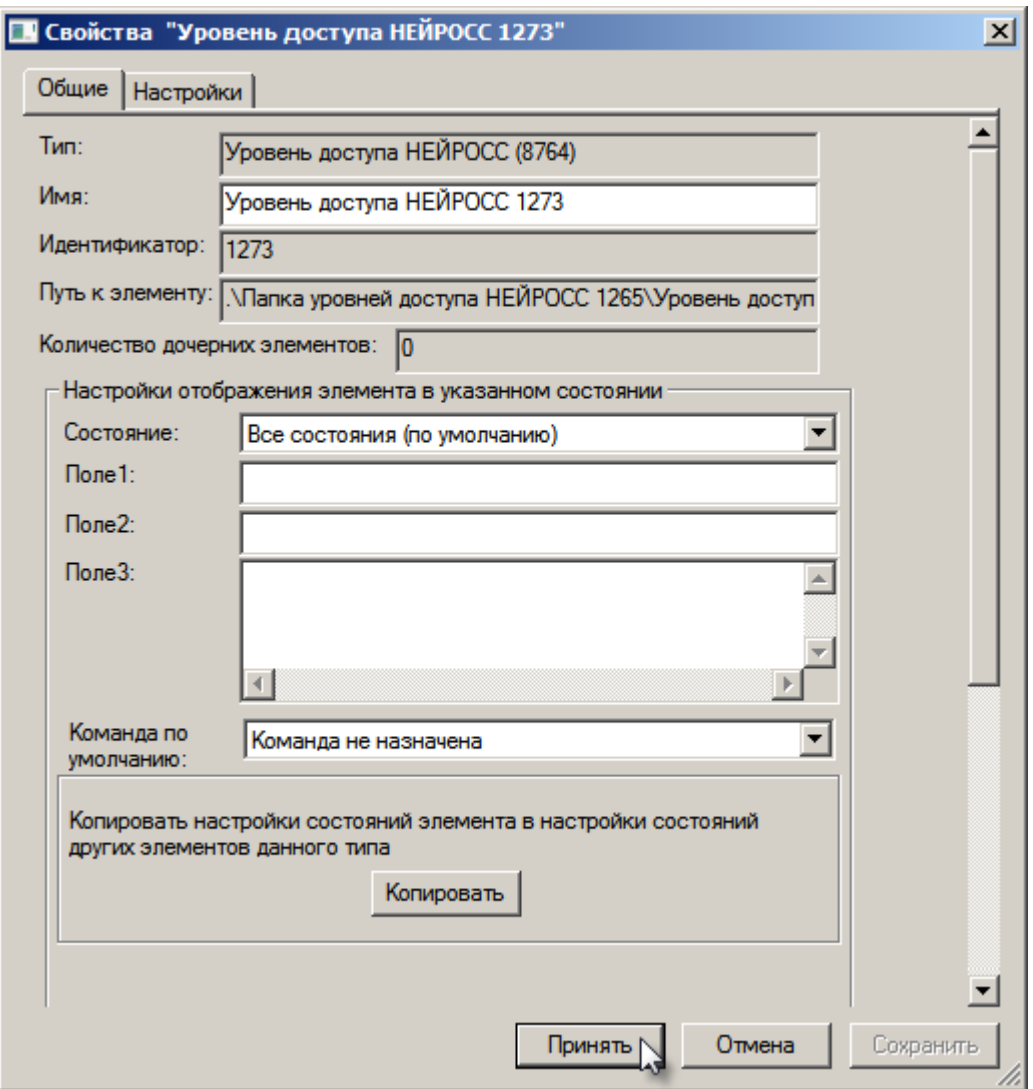

Рисунок 14 — Добавление элемента **Уровень доступа НЕЙРОСС**

Добавьте столько элементов **Уровень доступа НЕЙРОСС**, сколько требуется.

Раскройте список элементов Уровень доступа НЕЙРОСС, для этого нажмите кнопку **H** рядом с иконкой элемента **Папка уровней доступа НЕЙРОСС**.

Отобразится список уровней доступа (рисунок 15).

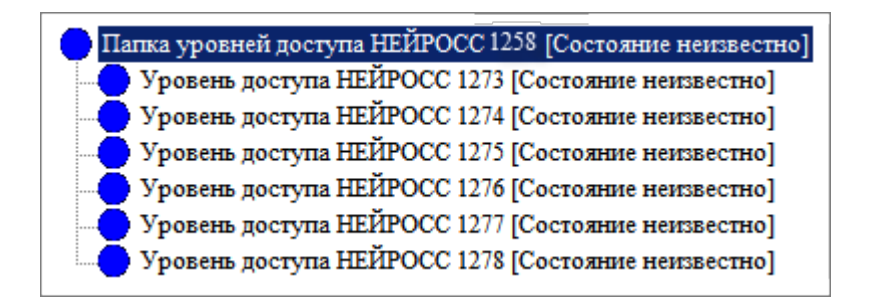

Рисунок 15 — Элементы типа **Уровень доступа НЕЙРОСС** в дереве элементов системы

Для каждого из созданных элементов **Уровень доступа НЕЙРОСС** задайте временные интервалы (см. раздел [Определение временного интервала](#page-18-0) данного руководства).

#### <span id="page-18-0"></span>**5.3 Определение временного интервала**

[Справка. Выполнение команд в программе Администратор системы](#page-23-0)

**Чтобы определить временной интервал**, выполните следующие действия:

- 1. В дереве элементов системы выделите элемент *Уровень доступа НЕЙРОСС*.
- 2. На панели инструментов нажмите кнопку **Частные свойства** (если она не нажата).
- 3. На странице частных свойств элемента **Уровень доступа НЕЙРОСС** нажмите кнопку

**Добавить** . В таблицу добавится строка шаблона для задания временного интервала (рисунок 16).

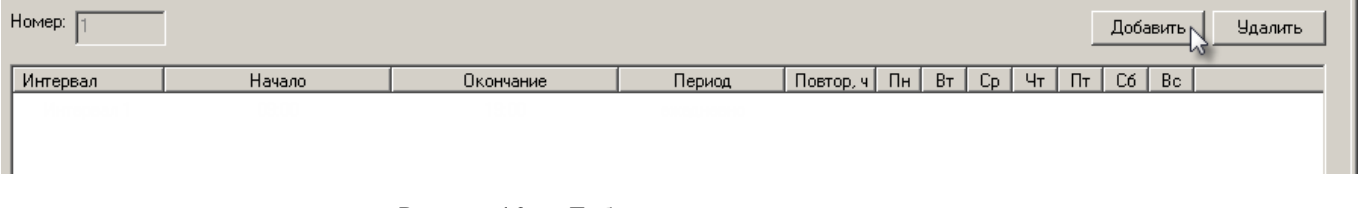

Рисунок 16 — Добавление временного интервала

- 4. Щелкните мышкой по любой ячейке строки для того, чтобы активизировать поля ввода данной строки.
- 5. В выпадающем списке **Период** выберите периодичность, с которой будут разрешены постановка/снятие с охраны в рамках созданного уровня доступа: единожды, ежедневно, еженедельно, ежемесячно или настраиваемый (рисунок 17).

| Номер:<br>Добавить |            |       |        |                       |           |  |               |    |              |          | <b>Удалить</b> |                  |    |             |     |  |
|--------------------|------------|-------|--------|-----------------------|-----------|--|---------------|----|--------------|----------|----------------|------------------|----|-------------|-----|--|
|                    | Интервал   |       | Начало |                       | Окончание |  | Период        |    | 4 Повтор, ч. | $\Box H$ | B <sub>T</sub> | $C_{\mathsf{D}}$ | Чт | $\Pi$<br>C6 | Bc. |  |
|                    | Интервал 1 | 09:00 |        | $\mathbf{v}$    19:00 |           |  | ежедневно     |    |              |          |                |                  |    |             |     |  |
|                    |            |       |        |                       |           |  | единожды      |    |              |          |                |                  |    |             |     |  |
|                    |            |       |        |                       |           |  | ежедневно     |    |              |          |                |                  |    |             |     |  |
|                    |            |       |        |                       |           |  | еженедельно   | M, |              |          |                |                  |    |             |     |  |
|                    |            |       |        |                       |           |  | ежемесячно    |    |              |          |                |                  |    |             |     |  |
|                    |            |       |        |                       |           |  | настраиваемый |    |              |          |                |                  |    |             |     |  |
|                    |            |       |        |                       |           |  |               |    |              |          |                |                  |    |             |     |  |

Рисунок 17 — Добавление временного интервала

- 6. В зависимости от выбранного периода определите прочие параметры:
	- 1) Для периода **единожды** *в* полях ввода **Начало** и **Окончание** установите:
		- · Время и дату начала и окончания временного интервала в формате ЧЧ:ММ.
		- · Дату начала и окончания временного интервала в формате ДД/ММ/ГГГГ.

Примечание: Время в полях ввода **Начало** и **Окончание** задается вручную. Даты выставляются вручную или при помощи календаря, который вызывается нажатием на кнопку  $\blacksquare$  в соответствующем поле ввода (рисунок 18).

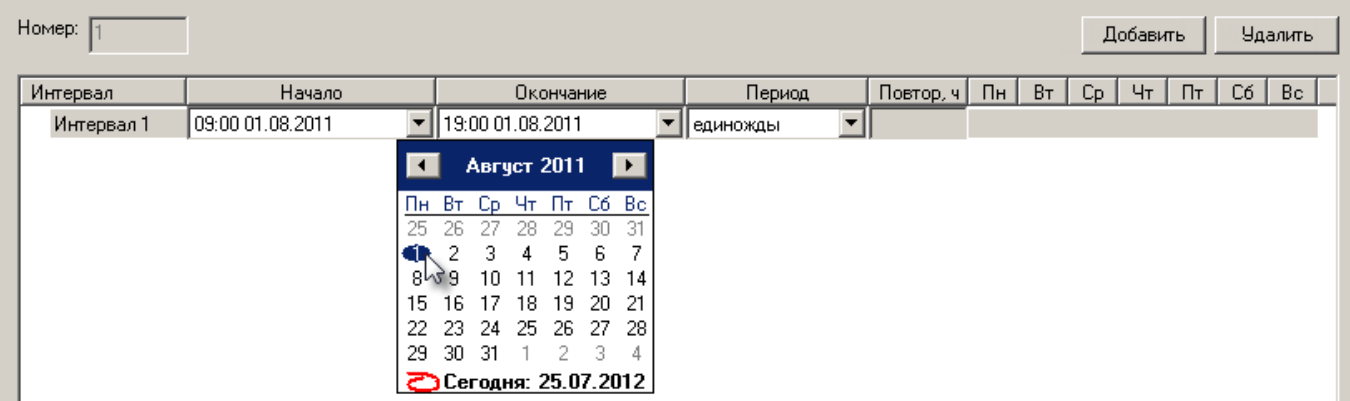

Рисунок 18 — Выбор даты с помощью календаря

2) Для периода **ежедневно** в полях ввода **Начало** и **Окончание** укажите время начала и окончания временного интервала в формате ЧЧ:ММ.

- 3) Для периода **еженедельно:**
	- · В полях ввода **Начало** и **Окончание** укажите время начала и окончания временного интервала в формате ЧЧ:ММ.
	- · В полях ввода, предназначенных для выбора дней недели, отметьте щелчком левой клавиши мыши необходимые дни (рисунок 19). Также повторным щелчком левой клавиши мыши можно снять отметку.

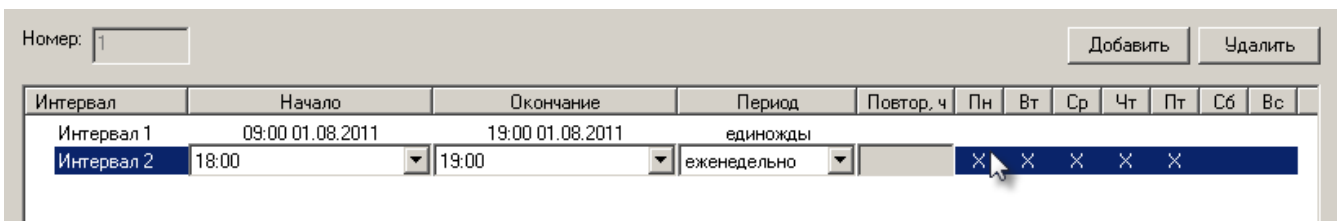

Рисунок 19 — Задание еженедельного интервала

- 4) Для периода **ежемесячно** в полях **Начало** и **Окончание** укажите:
	- · Время начала и окончания временного интервала в формате ЧЧ:ММ. Время задается вручную.

· Дату начала и окончания временного интервала в формате ДД (число). Дата задается при помощи календаря, который вызывается нажатием на кнопку • в соответствующем поле ввода (рисунок 20).

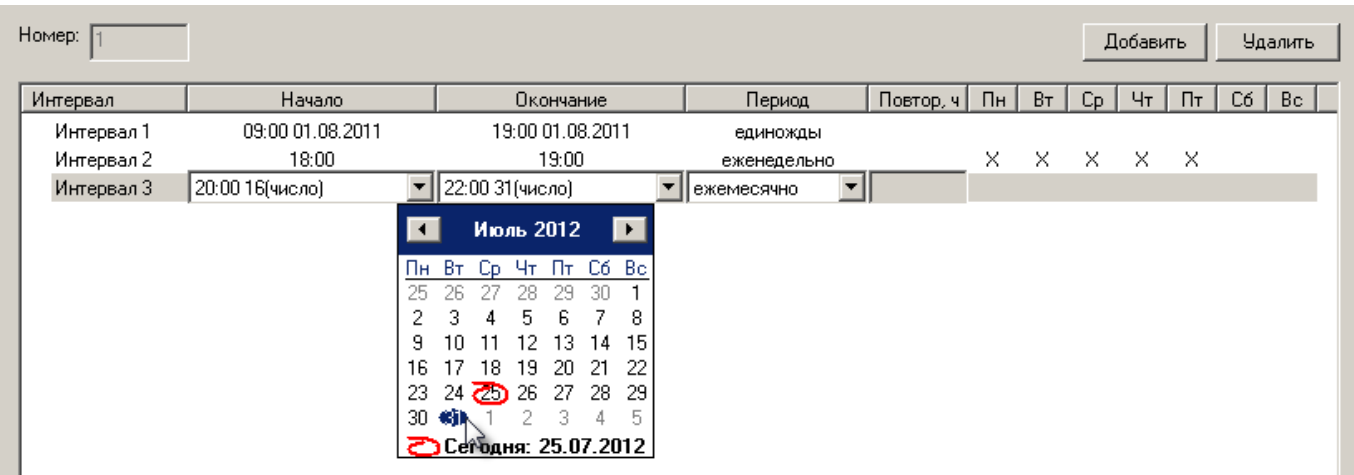

Рисунок 20 — Задание ежемесячного интервала

- 5) Для периода **настраиваемый**:
	- · В поле **Начало** укажите время и дату начала временного интервала. Время должно быть указано в формате ЧЧ:ММ, дата - в формате ДД/ММ/ГГГГ.
	- · В поле **Окончание** вручную укажите временной промежуток (в часах), который будет определять длительность временного интервала.
	- · В поле **Повтор***, ч* вручную укажите период повтора (в часах) для созданного временного интервала. Например, если требуется повторять данный временной интервал через день, укажите значение 24 (часа) (рисунок 21).

| Номер:<br>Добавить<br><b>Удалить</b> |                  |                  |                   |           |    |     |         |                                     |    |    |     |  |
|--------------------------------------|------------------|------------------|-------------------|-----------|----|-----|---------|-------------------------------------|----|----|-----|--|
| Интервал                             | Начало           | Окончание        | Период            | Повтор, ч | Пн | BT. | $C_{D}$ | Чт                                  | Пт | C6 | Bc. |  |
| Интервал 1                           | 09:00 01.08.2011 | 19:00 01.08.2011 | единожды          |           |    |     |         |                                     |    |    |     |  |
| Интервал 2                           | 18:00            | 19:00            | еженедельно       |           |    |     |         | $\times$ $\times$ $\times$ $\times$ |    |    |     |  |
| Интервал 3                           | 20:00 16(число)  | 22:00 31 (число) | ежемесячно        |           |    |     |         |                                     |    |    |     |  |
| Интервал 4                           | 00:00 01.08.2012 |                  | настраиваемый ▼ 8 |           |    |     |         |                                     |    |    |     |  |
|                                      |                  |                  |                   |           |    |     |         |                                     |    |    |     |  |

Рисунок 21 — Временной интервал, заданный с помощью периода **Настраиваемый**

7. На панели инструментов нажмите кнопку **Сохранить** .

**Чтобы добавить новый временной интервал** в рамках выбранного уровня доступа, повторите лействия п п 3-7

#### **Для того чтобы удалить временной интервал:**

- 1. Выделите строку, определяющую временной интервал.
- 2. Нажмите кнопку **Удалить** .

3. На панели инструментов нажмите кнопку **Сохранить** .

## <span id="page-21-0"></span>**6 Настройка шаблонов для обработки тревог**

Шаблоны тревог формируются в формате XML.

Шаблон размещается внутри тега **templates**, описание каждого вида тревоги расположено внутри тега *template*, заголовок тревоги записывается внутрь тега **caption**, параметры, которые оператору требуется заполнить, и любая вспомогательная информация записывается внутрь тега *comment*.

Таким образом шаблон имеет вид:

```
<templates>
    <template>
       <caption>Заголовок 1</caption>
       <comment>Параметры 1</comment>
    </template>
    <template>
       <caption>Заголовок 2</caption>
       <comment>Параметры 2</comment>
    </template>
    <template>
       <caption>Заголовок 3</caption>
       <comment>Параметры 3</comment>
    </template>
</templates>
```
Пример шаблона, предназначенного для обработки двух видов тревог: **Проезд спецтранспорта***,* **Заезд за линию**

```
<templates>
<template>
<caption>Проезд спецтранспорта</caption>
<comment>Проезд спецтранспорта номер:
куда:
тип:
</comment>
</template>
<template>
<caption>Заезд за линию</caption>
<comment>Заезд за линию.
номер т/с:
куда:
тип:
</comment>
</template>
</templates>
```
**Чтобы настроить шаблон**, выполните следующую последовательность шагов:

- 1. В дереве элементов системы безопасности разверните список дочерних элементов для элемента **Компьютер**. Для этого нажмите кнопку **E**.
- 2. В списке дочерних элементов элемента **Компьютер** выделите элемент **Программа видеонаблюдения**.
- 3. На панели инструментов нажмите кнопку **Показать свойства** (рисунок 22). В окне свойств отобразится список свойств.

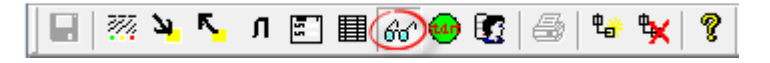

Рисунок 22 — Панель инструментов программы "Администратор системы"

4. В окне отображения списка свойств нажмите правую клавишу мыши в пустой области. В отобразившемся контекстном меню выберите команду **Добавить...**

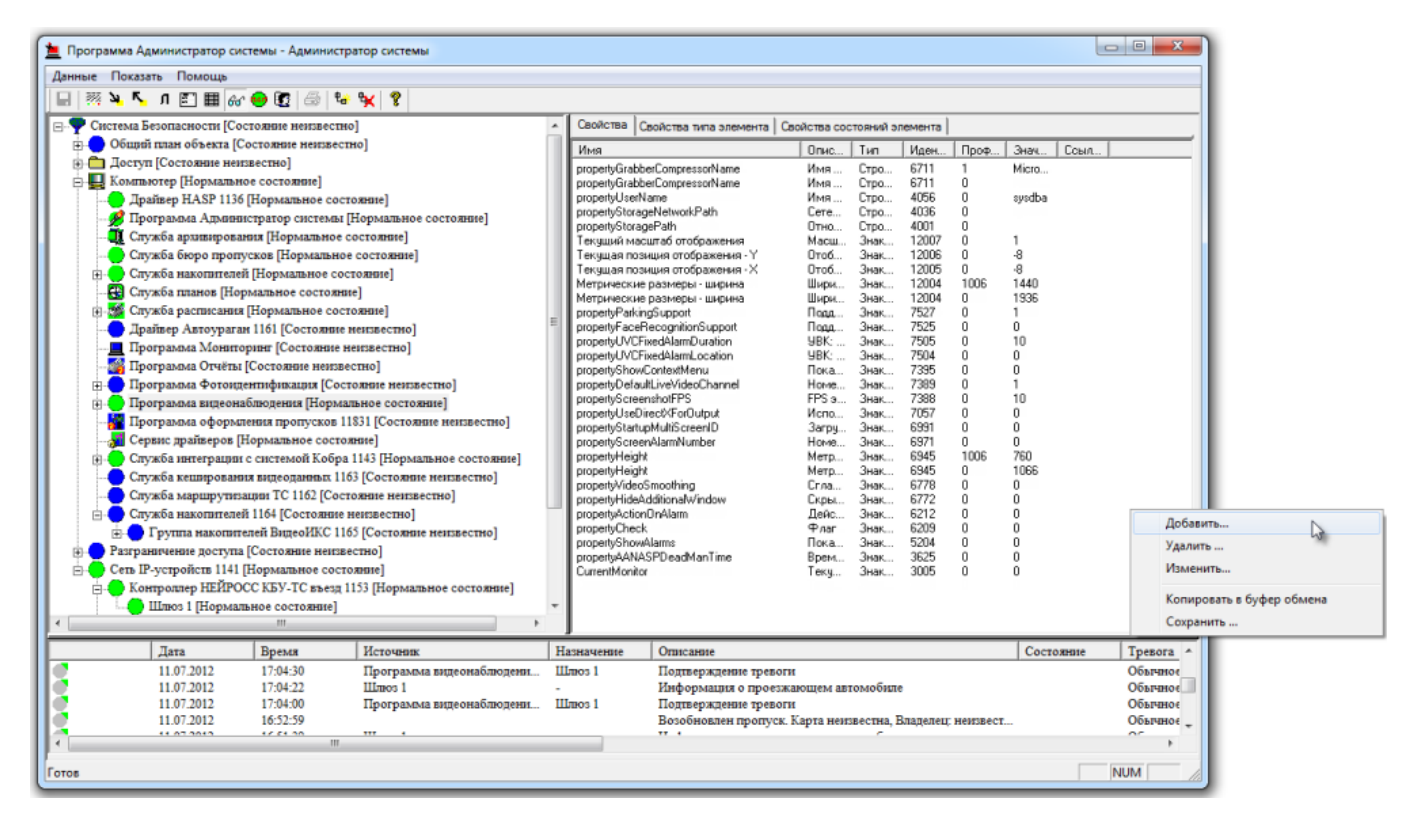

Рисунок 23 — Программа "Администратор системы". Окно свойств элемента **Программа видеонаблюдения**

5. В поле *Идентификатор* раскройте выпадающий список. С помощью прокрутки найдите идентификатор **7544 Шаблоны комментариев подтверждения тревог***.*

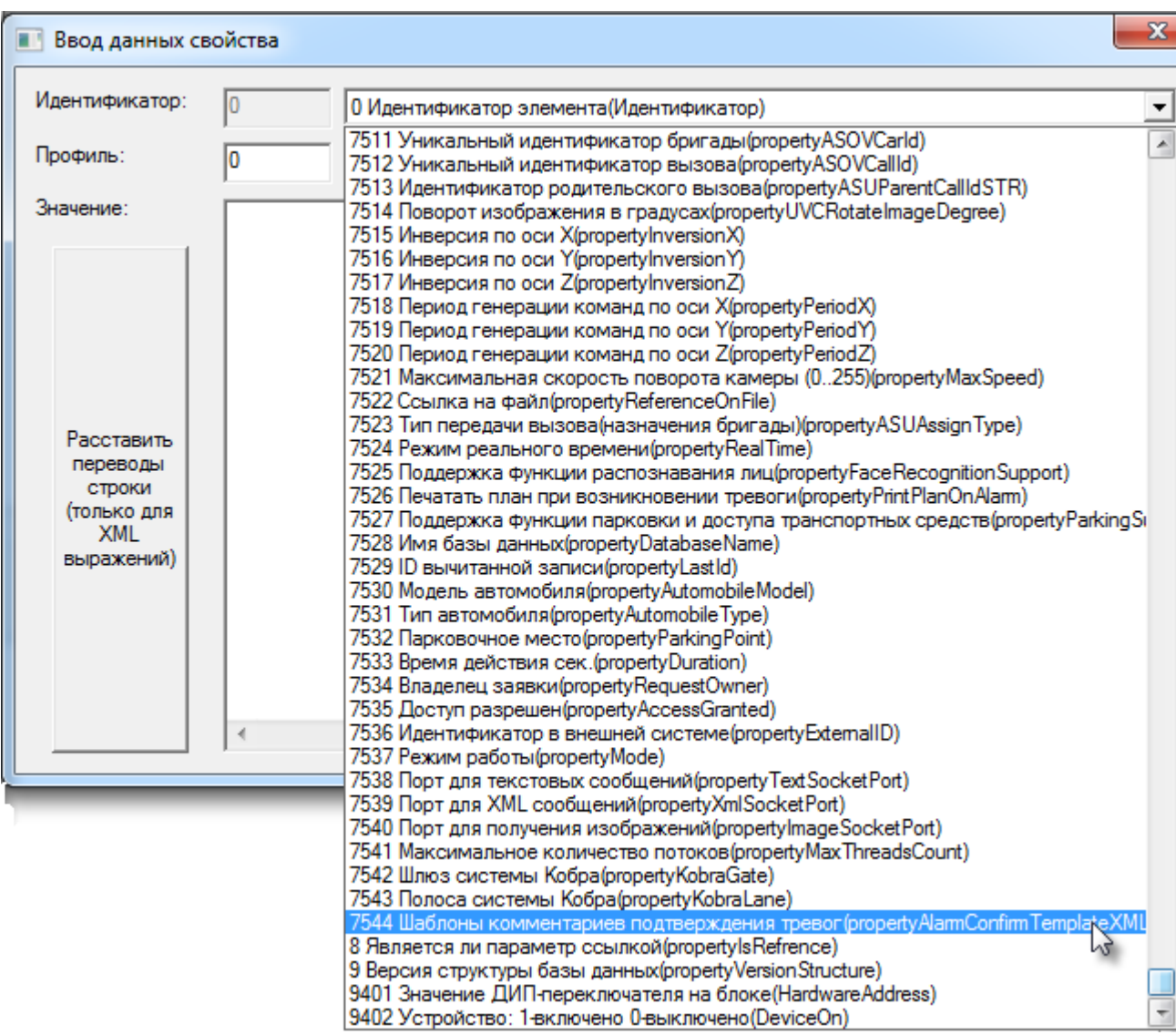

Рисунок 24 — Программа "Администратор системы". Окно свойств элемента **Программа видеонаблюдения. Выбор идентификатора**

6. В поле **Значение** впишите текст шаблона в виде XML-выражения (или вставьте из буфера

обмена заранее скопированный текст). Нажмите кнопку **Сохранить** .

### <span id="page-23-0"></span>**7 Выполнение команд в программе Администратор системы**

Управление элементами в программе "Администратор системы" осуществляется с помощью следующих команд:

- · **Выделить элемент** щелкните по названию требуемого элемента левой клавишей мыши.
- · **Вызвать контекстное меню элемента** щелкните по названию требуемого элемента правой клавишей мыши.

- · **Создать элемент** в дереве элементов системы выделите элемент, к которому необходимо добавить дочерний элемент, и нажмите кнопку  $\overline{\mathfrak{k}}$ на панели инструментов (рисунок 23).
- · **Перейти к частным свойствам элемента** в дереве элементов системы выделите требуемый элемент и нажмите кнопку **на панели инструментов**.
- **Сохранить** нажмите кнопку **на панели инструментов.**

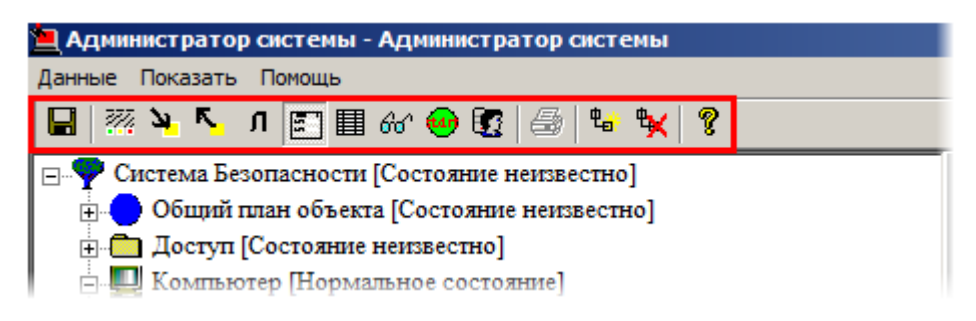

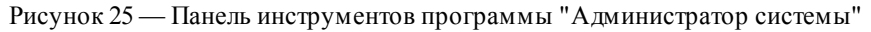

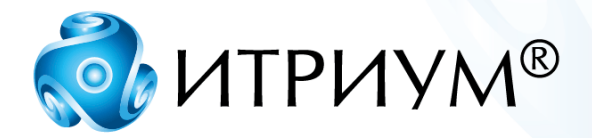

# **ООО «ИТРИУМ СПб»**

194100, Санкт-Петербург, ул. Харченко, д. 5, Литер А. interop@itrium.ru www.itrium.ru